## **Tutoriel d'installation de CodeBlocks pour PC Windows (pour Mac, la procédure devrait être relativement analogue)**

Aller sur le site de CodeBlocks et récupérer la version qui correspond à votre OS :

<https://www.codeblocks.org/downloads/binaries/>

Installer le logiciel

### Ouvrir le logiciel. L'interface suivante s'affiche :

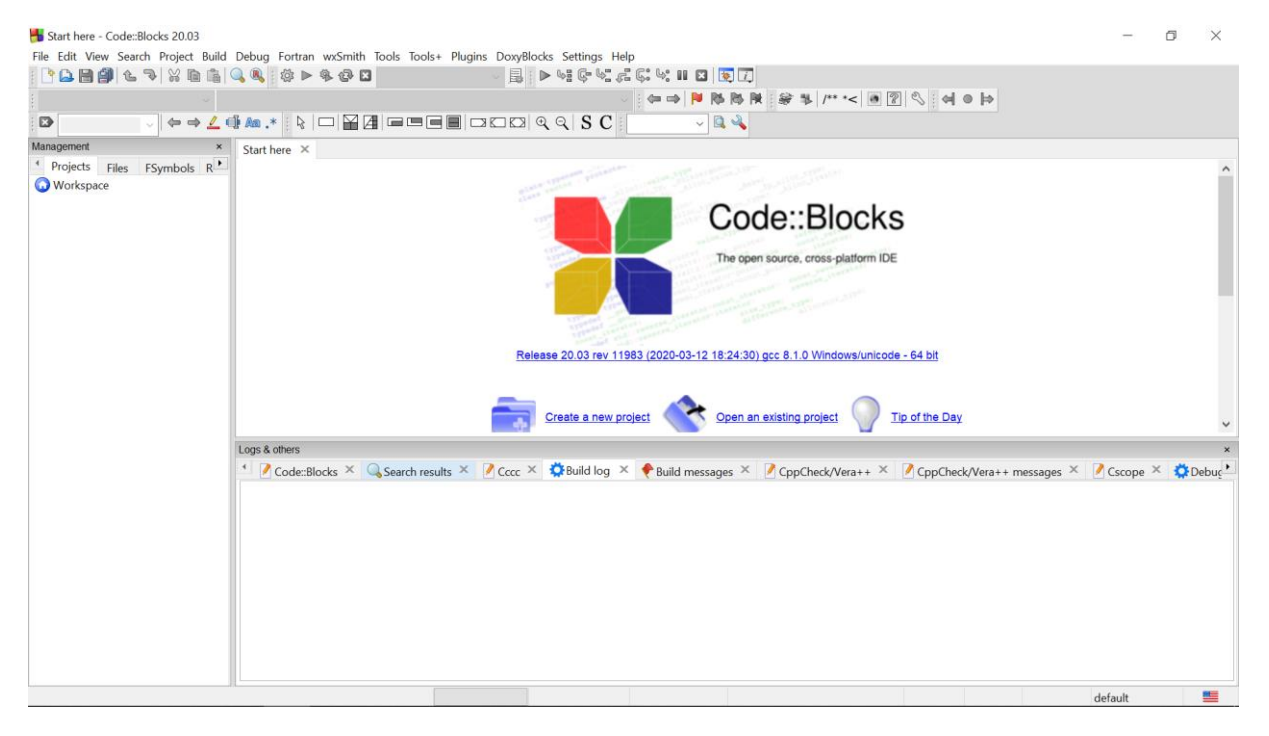

### Aller dans 'Settings' -> 'Compiler'

#### Start here - Code::Blocks 20.03

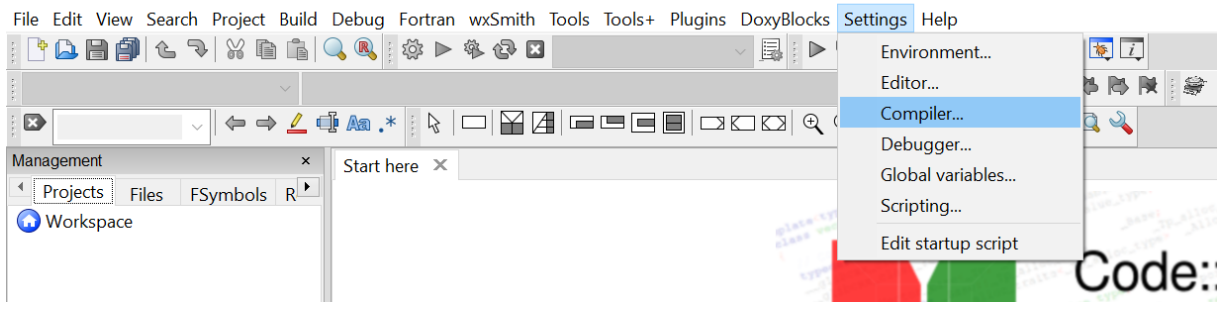

## Sélectionner 'GNU Fortran Compiler'

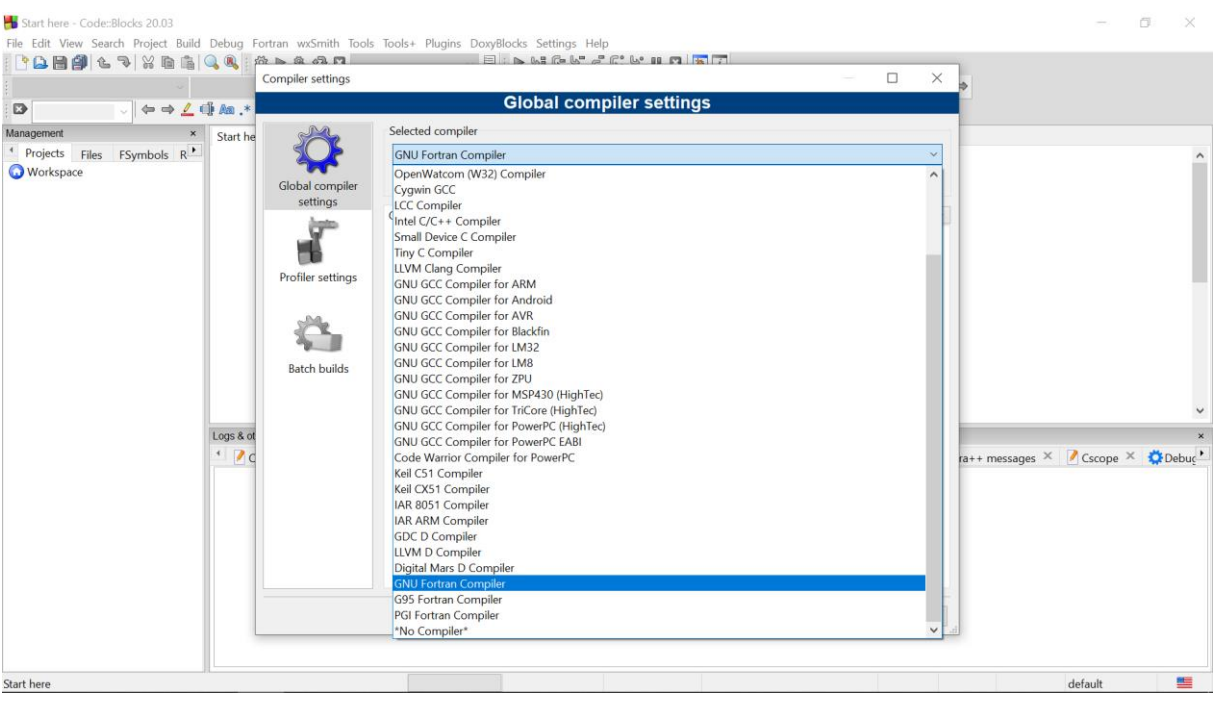

### Cliquer sur l'onglet 'Toolchain executables' -> cliquer sur 'Auto-detect' -> cliquer sur 'OK'

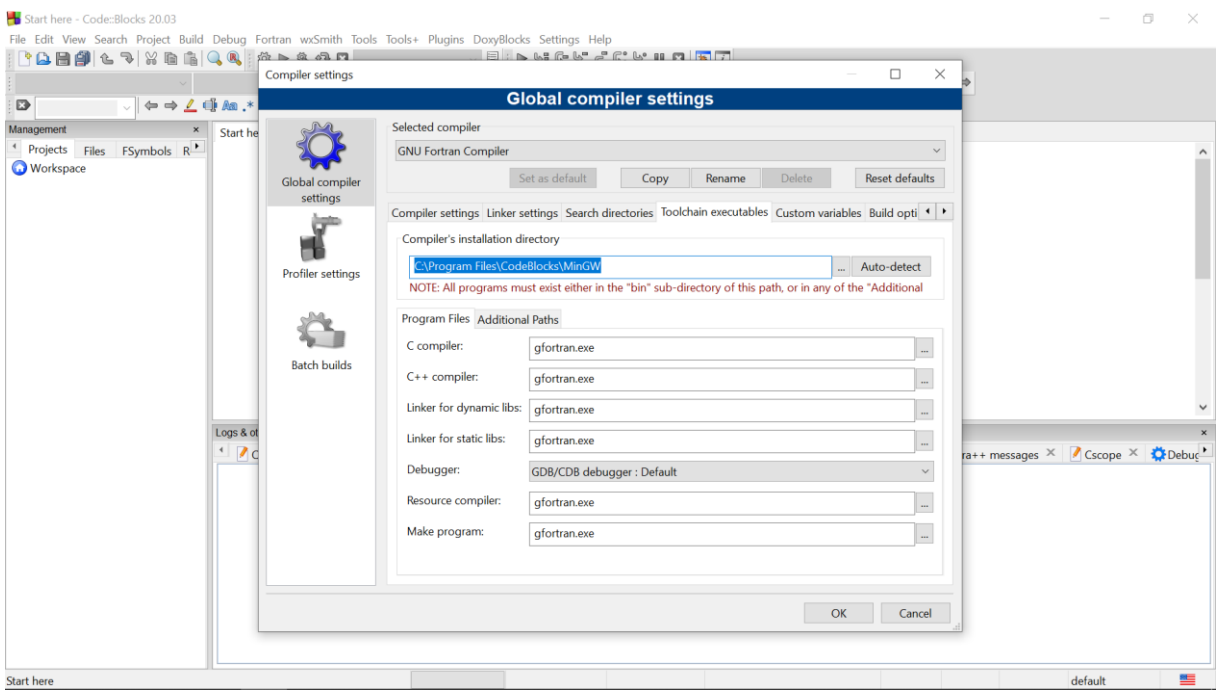

**REMARQUE IMPORTANTE :** si la détection automatique est infructueuse, il faut donner le chemin d'accès du dossier contenant l'application « gfortran ». Pour cela vous devez (1) ouvrir un navigateur de fichiers et trouver le dossier contenant l'application gfortran. En général, il est dans un sousdossier du dossier CodeBlocks (lui-même installé par défaut dans Program Files, ou Program Files (x64)). Il faut chercher dans MinGW/bin. Lorsque vous avez repéré le chemin d'accès, il faut le renseigner dans l'interface du logiciel CodeBlock, en cliquant sur le bouton […] à côte du bouton « Auto-detect » (cf image précédente).

# Pour commencer le TD, cliquer sur 'File' -> 'New' -> 'Project'

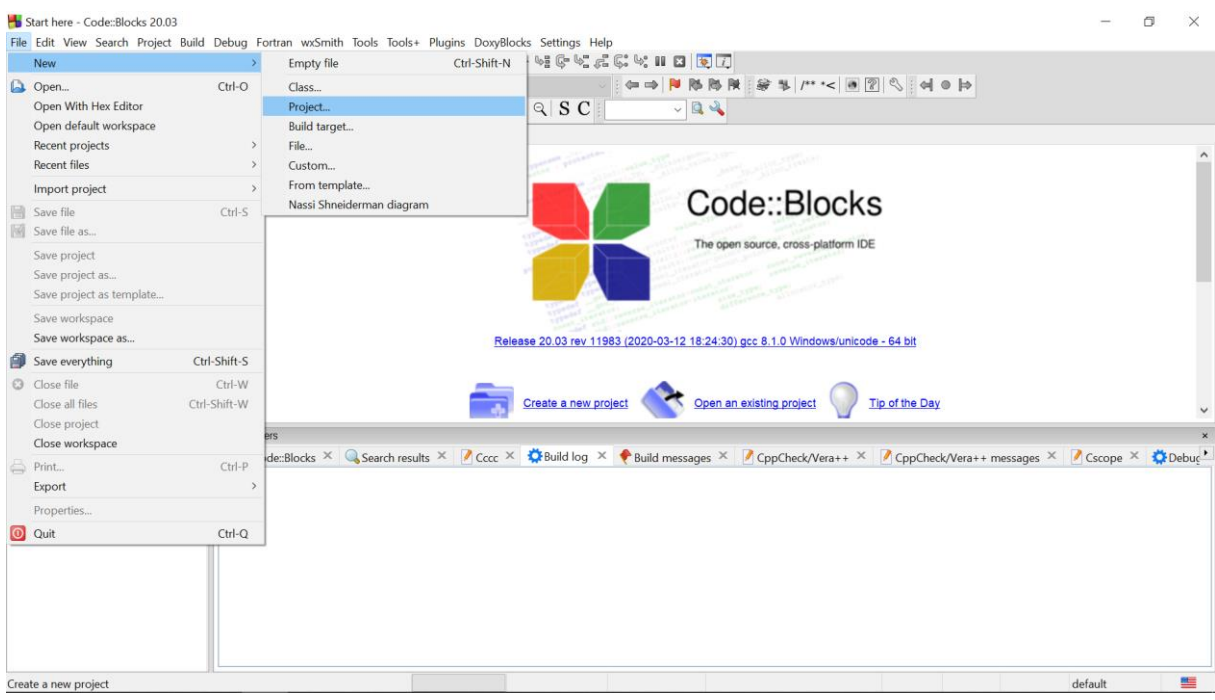

# Sélectionner 'Fortran application'

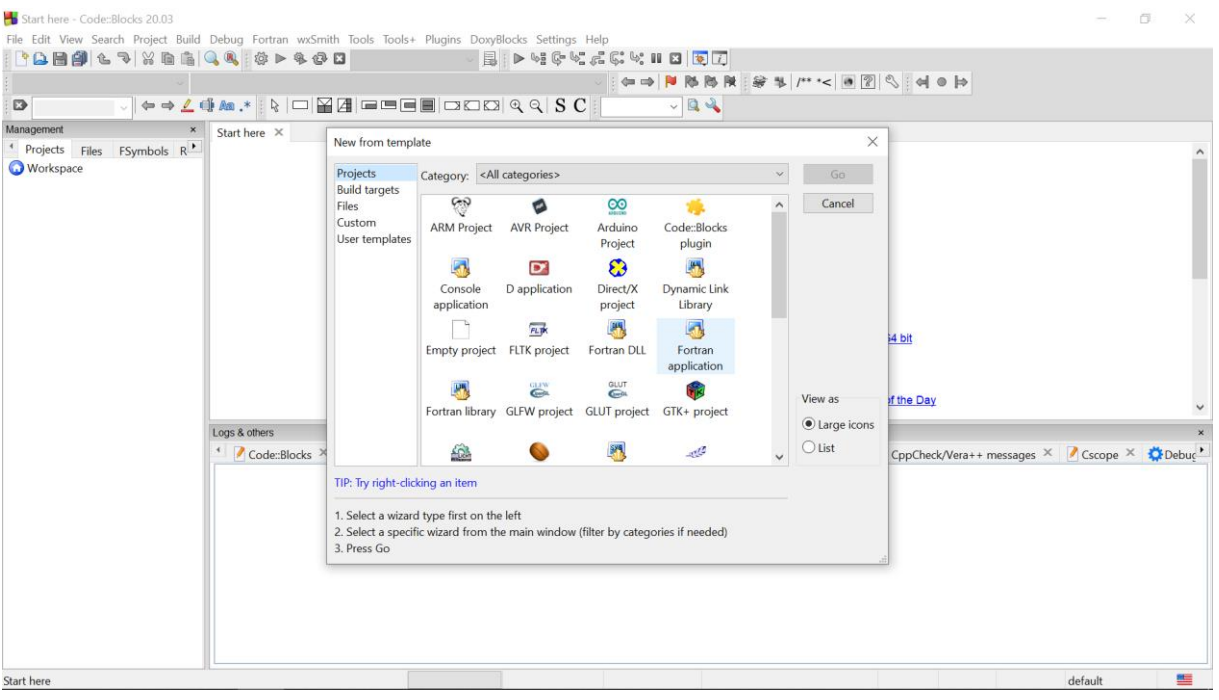

Choisir le nom du projet (par exemple 'TD\_01')

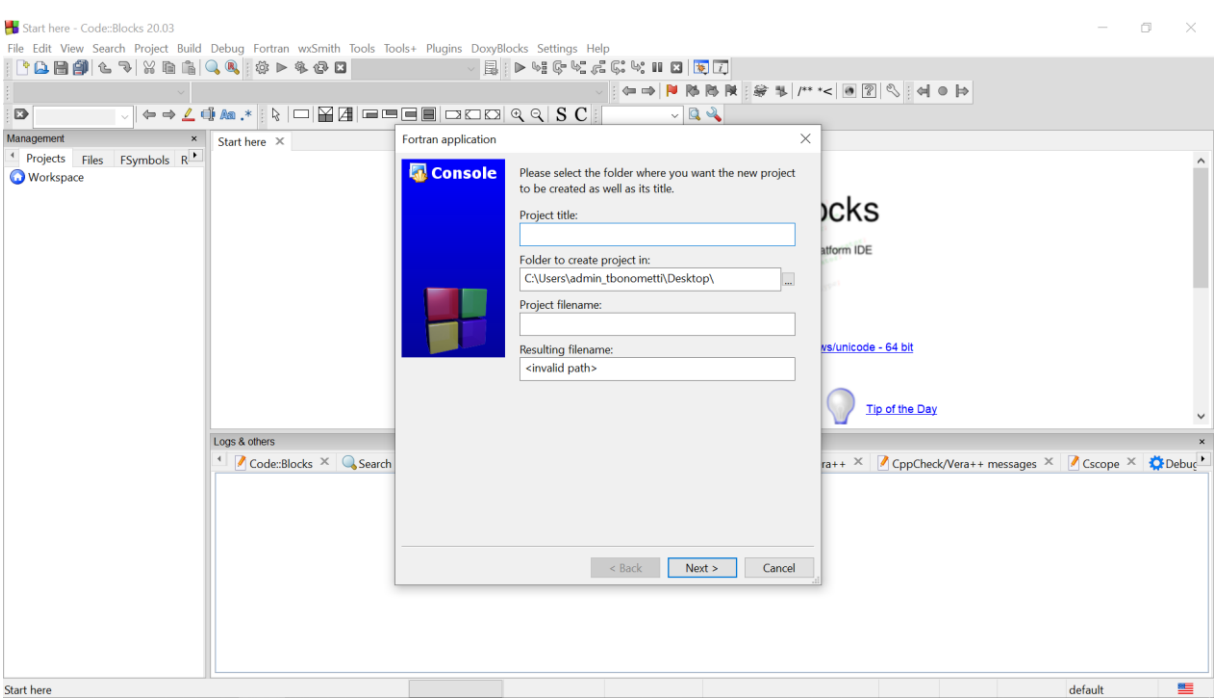

Choisir le dossier de travail (il ne faudra plus le déplacer ensuite) -> cliquer sur 'Next' -> 'Finish'

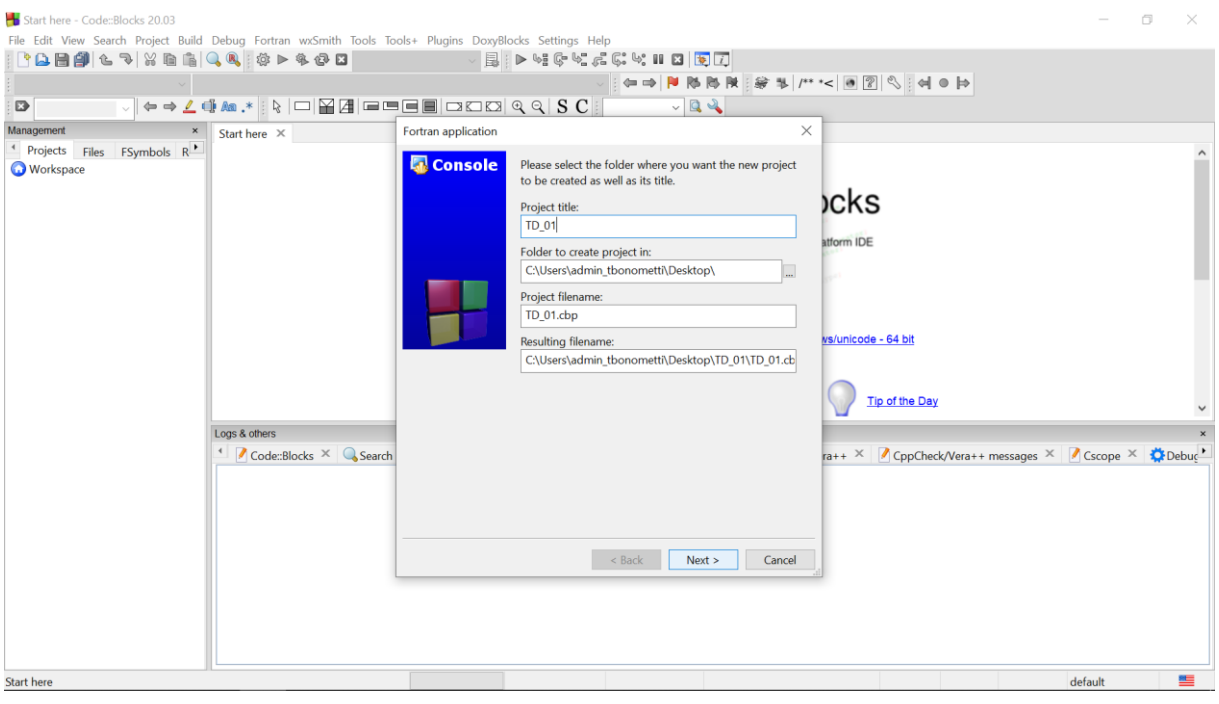

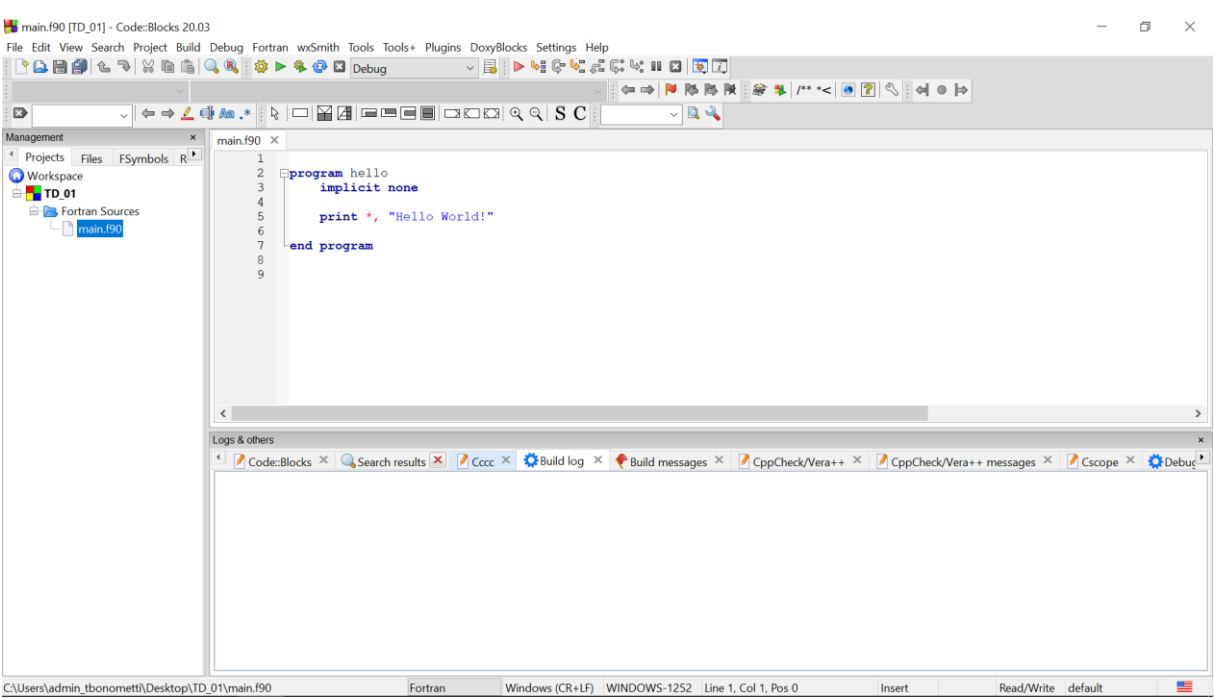

Le projet est créé. Par défaut le programme « Hello World » est proposé. Il suffit de le modifier.

# Pour compiler, cliquer sur l'engrenage

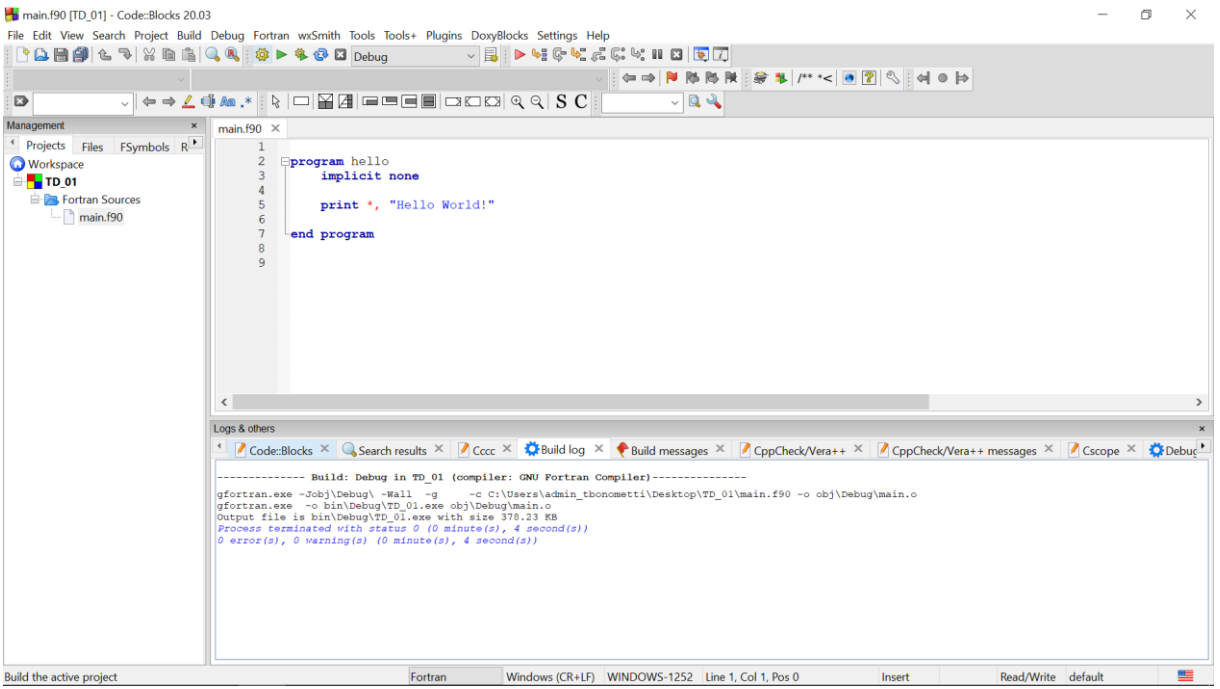

### Pour exécuter, cliquer sur le flèche verte

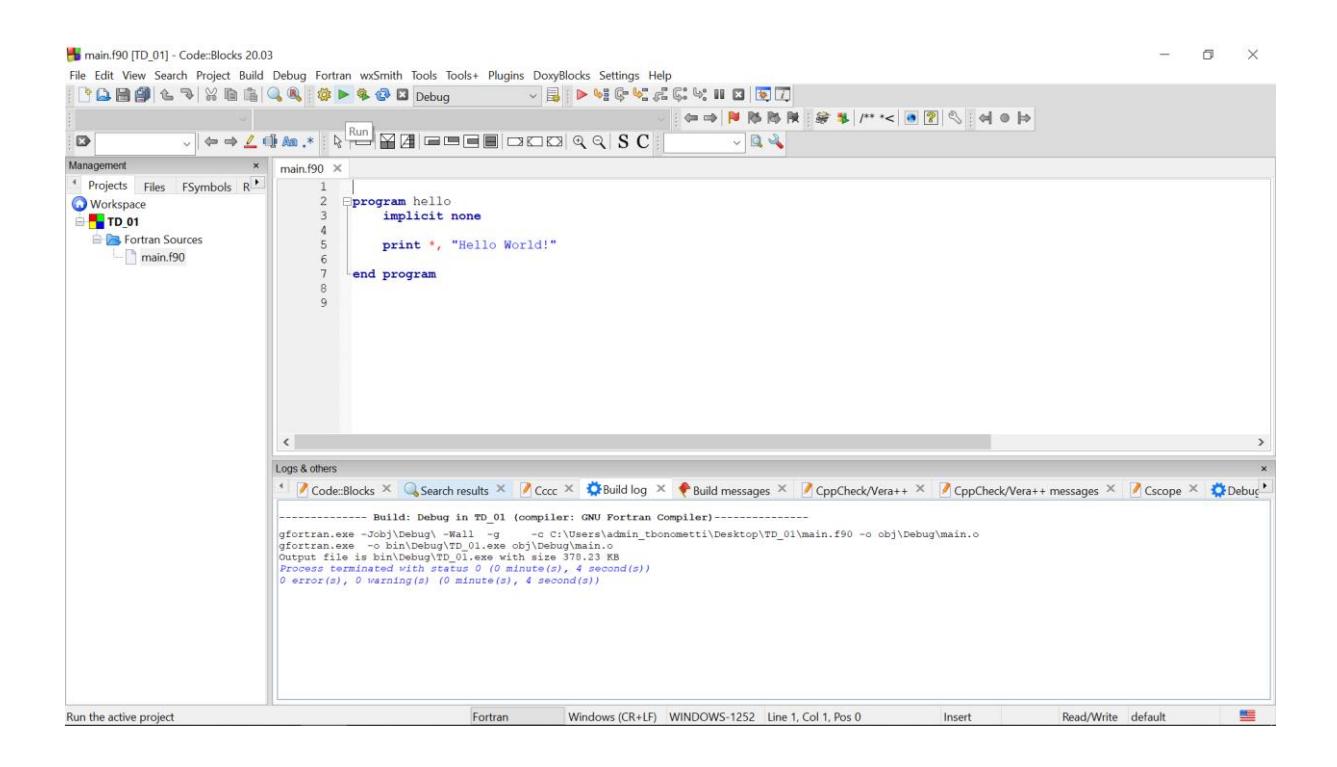

### Le logiciel ouvre un terminal et lance le programme

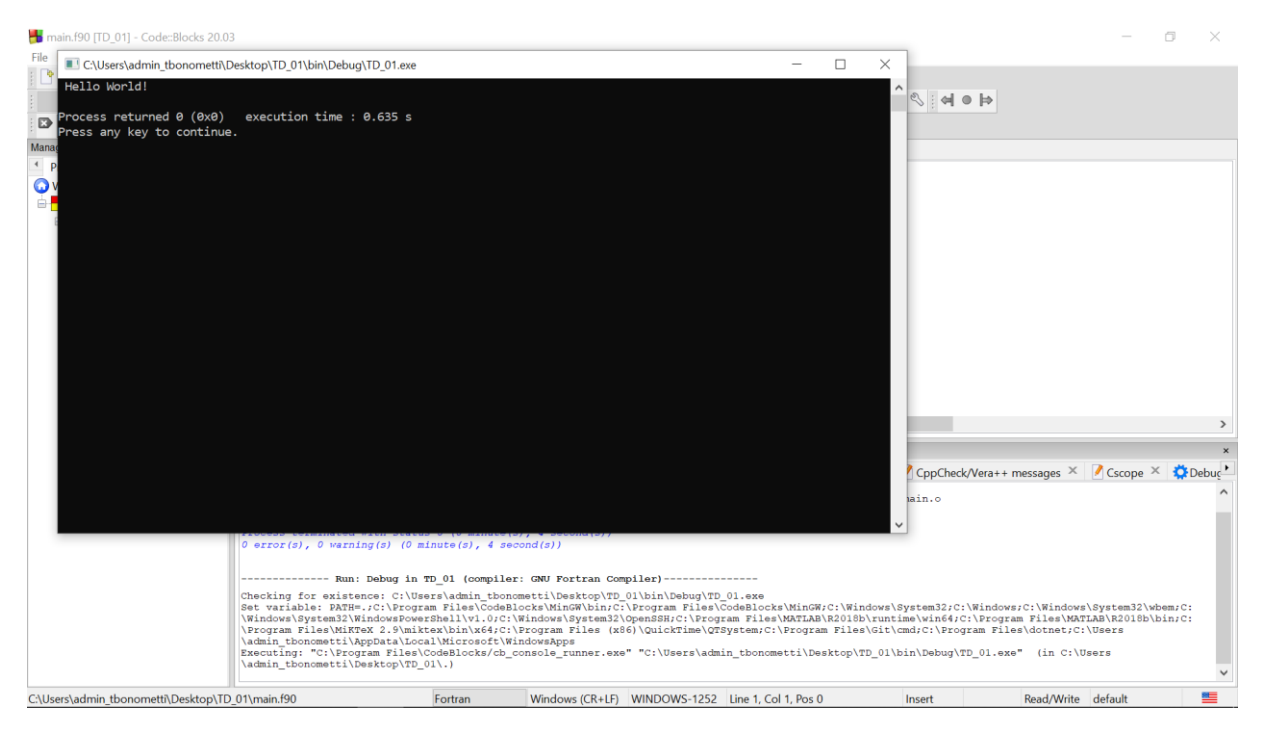